# Speedport W 921V

Schnellstart-Anleitung für die Einrichtung an einem Glasfaseranschluss.

 $\bigoplus$ 

 $\bigoplus$ 

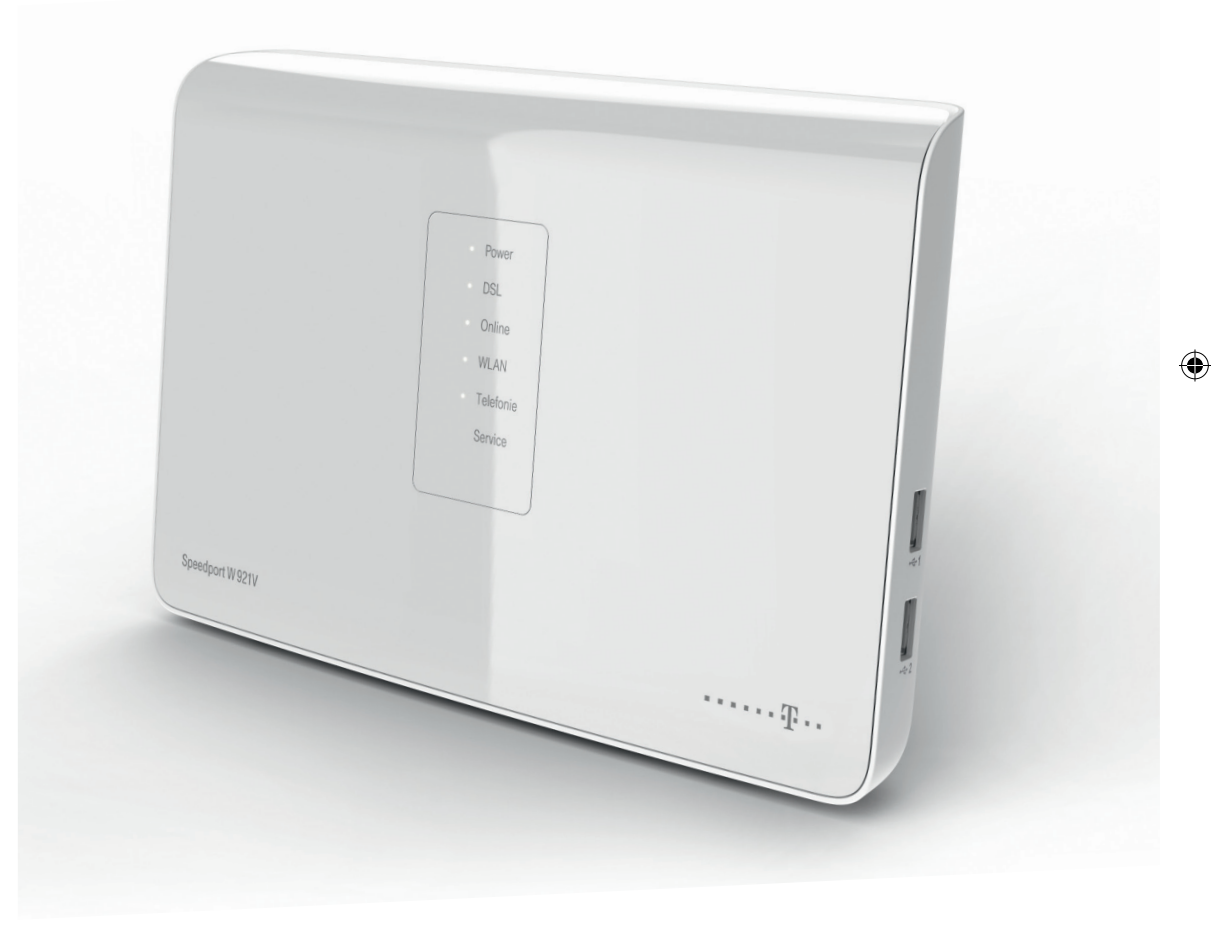

# Erleben, was verbindet.

2102\_Schnellstart\_W921V\_Fiber\_RZ1.indd 1 13.02.12 17:51

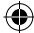

## Sicherheitshinweise.

#### Beachten Sie die folgenden Hinweise, weil Sie sich damit vor eventuellen körperlichen Schäden bewahren:

⊕

- Öffnen Sie niemals das Gerät oder das Steckernetzteil selbst.
- Berühren Sie niemals die Steckkontakte mit spitzen und metallischen Gegenständen.
- Während eines Gewitters dürfen Sie das Gerät nicht installieren. Sie sollten auch keine Leitungsverbindungen stecken oder lösen, damit Sie sich nicht der Gefahr eines elektrischen Schlags aussetzen.
- Verlegen Sie die Leitungen so, dass niemand darauf treten oder darüber stolpern kann.
- Betreiben Sie das Gerät nur mit dem mitgelieferten Steckernetzteil und schließen Sie es nur an Stromsteckdosen an, die den im Typenschild angegebenen Werten entsprechen. Fassen Sie das Steckernetzteil nicht mit nassen Händen an.

#### Beachten Sie beim Aufstellen, Anschließen und Bedienen des Speedports W 921V unbedingt die folgenden Hinweise:

- Stellen Sie das Gerät auf eine rutschfeste Unterlage!
- Stellen Sie das Gerät entfernt von
	- Wärmequellen,

◈

- direkter Sonneneinstrahlung und
- anderen elektrischen Geräten auf.
- Stellen Sie das Gerät nicht auf eine wärmeempfindliche Oberfläche.
- Schützen Sie das Gerät vor Nässe, Staub, Flüssigkeiten und Dämpfen und benutzen Sie es nicht in Feuchträumen (z. B. im Bad) oder in explosionsgefährdeten Bereichen.
- Legen Sie keine Gegenstände auf dem Gerät ab. Die Lüftungsschlitze des Speedports W 921V müssen zur Luftzirkulation frei sein.
- Schließen Sie die Kabel nur an den dafür vorgesehenen Dosen/Buchsen an. Schließen Sie nur zugelassenes Zubehör an.
- Reinigen Sie das Gerät mit einem weichen, trockenen Antistatiktuch.
- Verwenden Sie keine Reinigungs- oder Lösungsmittel.
- Trennen Sie den Speedport W 921V während einer automatischen Konfiguration oder einem Firmware-Update nicht vom Stromnetz oder vom Glasfaseranschluss. Der dadurch entstehende Datenverlust könnte zur Folge haben, dass Ihr Gerät nicht mehr funktioniert.
- Vergeben Sie persönliche und sichere Passwörter! Insbesondere für das Gerätepasswort des Speedports W 921V, den Internet-Zugang und das WLAN-Netzwerk.
- Das Gerät darf nur von autorisiertem Service-Personal repariert werden.

Eine Haftung der Telekom Deutschland GmbH für Schäden aus nicht bestimmungsgemäßem Gebrauch des Speedports W 921V kann nicht übernommen werden.

♠

# Inhaltsverzeichnis.

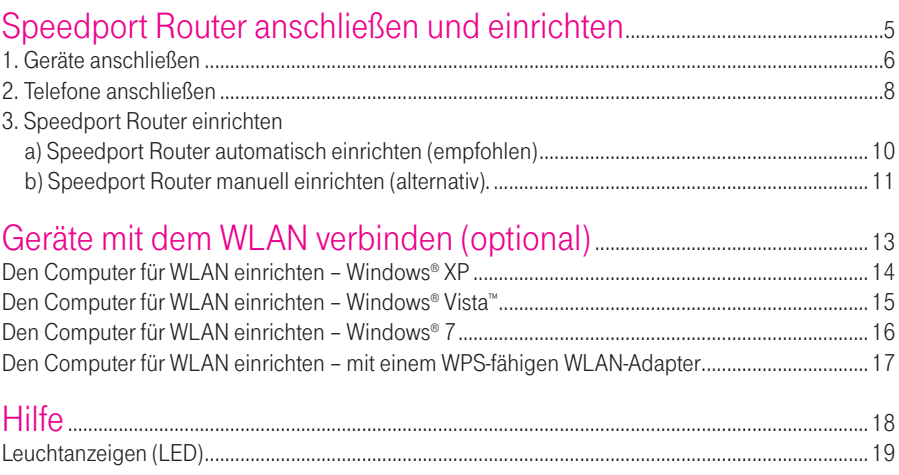

 $\bigoplus$ 

 $\bigoplus$ 

3

 $\bigoplus$ 

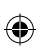

 $\overline{\phantom{a}}$ 

 $\bigoplus$ 

 $\overline{\phantom{a}}$ 

 $\bigoplus$ 

◈

# Speedport Router anschließen und einrichten.

 $\bigoplus$ 

Vielen Dank, dass Sie sich für den Speedport W 921V der Telekom entschieden haben.

Diese Anleitung ergänzt die Bedienungsanleitung des Speedports W 921V für den Betrieb an einem Glasfaseranschluss der Telekom.

Der Speedport W 921V ist ein leistungsstarker WLAN-Router für den Glasfaseranschluss der Telekom, der Ihnen die Verwaltung Ihres Internet-Zugangs, der Telefonie und des Heimnetzwerks erleichtert.

Diese Schnellstart-Anleitung führt Sie durch die wichtigsten Schritte der Installation und Einrichtung. Eine vollständige Beschreibung der Leistungsmerkmale und Einstellungen finden Sie in der ausführlichen Bedienungsanleitung.

#### Bitte beachten Sie…

◈

- den Termin für die Bereitstellung Ihres Glasfaseranschlusses. Sie finden den Termin in Ihrer Auftragsbestätigung.
- ob ggf. die Installation durch einen Service-Techniker beauftragt wurde.

#### Sie benötigen folgende Dokumente:

- Auftragsbestätigung mit Ihren Rufnummern
- Ihre persönlichen Zugangsdaten zur Einrichtung Ihres Speedport Routers

5

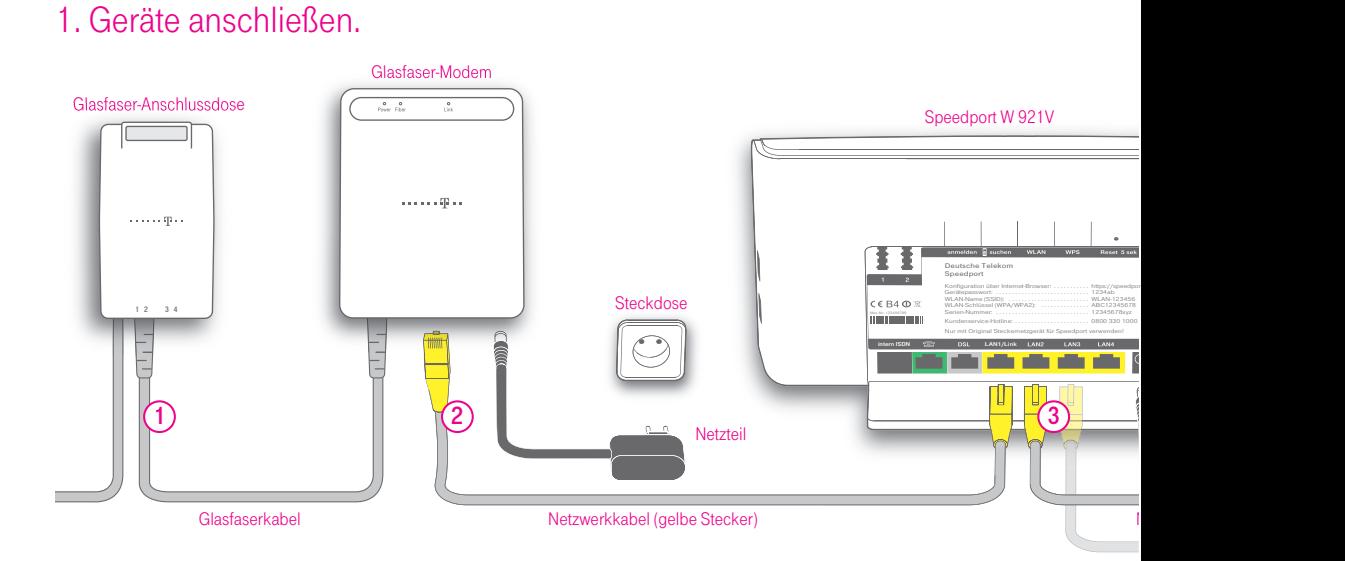

Bauen Sie eventuell vorhandene Geräte Ihres bisherigen Telefonanschlusses wie einen Splitter, NTBA oder eine Telefonanlage ab. Stecken Sie Ihre Telefone aus der Telefondose aus.

⊕

#### Beachten Sie bitte:

◈

- Sie benötigen nur die abgebildeten Kabel.
- Die Telefone und ggf. eine Telefonanlage werden nun direkt an den Speedport Router angeschlossen, da dieser die Telefonverbindung herstellt.
- Ein evtl. vorhandener Splitter oder NTBA wird nicht mehr benötigt.
- Berücksichtigen Sie außerdem die Sicherheitshinweise in der Bedienungsanleitung.

1 Suchen Sie die in Ihrem Haushalt bereits montierte Glasfaser-Anschlussdose und das Glasfaser-Modem. Kontrollieren Sie die Kabelverbindung. Verbinden Sie ggf. beide Geräte mit dem Glasfaserkabel. Falls die Glasfaser-Anschlussdose mehrere freie Steckplätze hat, nutzen Sie Steckplatz 1.

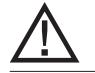

 Um gesundheitliche Schäden zu vermeiden, blicken Sie nicht direkt in die Glasfaserkabel!

Prüfen Sie die Stromversorgung des Glasfaser-Modems. Die Leuchtanzeigen "Power" und "Fiber" sind an.

6

◈

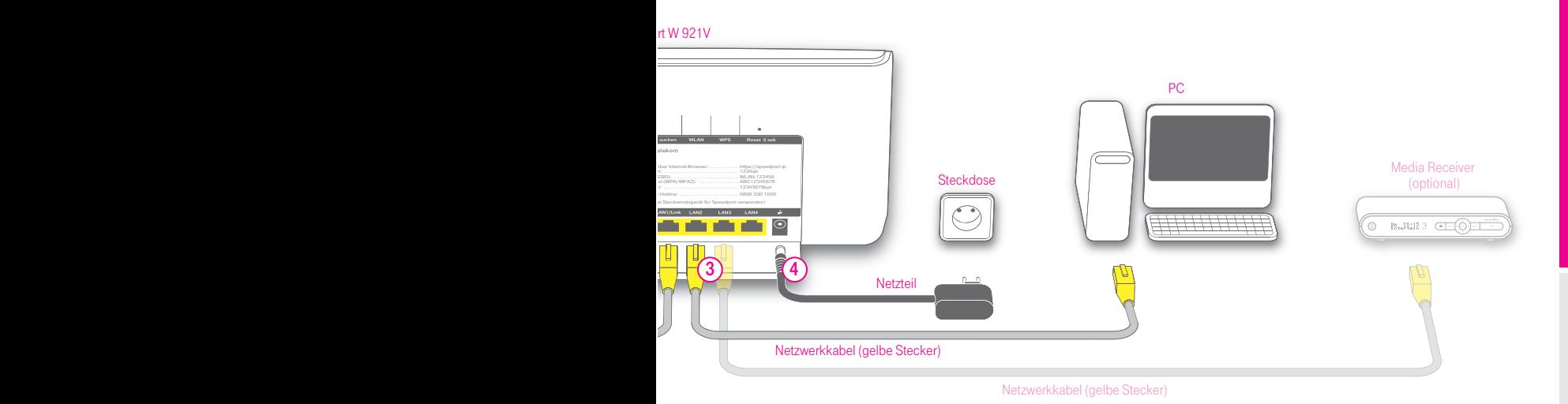

2 Nehmen Sie eines der beiden Netzwerkkabel (gelbe Stecker) aus der Verpackung des Speedport Routers. Stecken Sie das Kabel am Speedport Router in die Buchse "LAN1/Link" (gelb) und am Glasfaser-Modem in die Buchse "Link".

 $\bigoplus$ 

Benötigen Sie ein längeres Kabel, verwenden Sie ein handelsübliches Netzwerkkabel mit dem Standard Cat. 5 (bis 1 Gbit/s).

- 3 Verbinden Sie nun mit dem zweiten Netzwerk kabel (gelbe Stecker) den Speedport W 921V (Buchsen "LAN2" bis "LAN4") mit Ihrem Computer (Buchse "LAN" oder  $\Box$ <sup>#</sup>). Optional können Sie ebenso einen Media Receiver (Buchse "LAN") anschließen. Wie Sie einen Computer per WLAN verbinden, erfahren Sie auf der Schnellstart-DVD oder ab Seite 13.
- 4 Schließen Sie das Netzteil an den Speedport W 921V und die Steckdose an. Der Speedport Router wird nun für die automatische Konfiguration vorbereitet. Die Leuchtanzeige "Bitte warten!" blinkt, bis die Vorbereitung abgeschlossen ist. Führen Sie weitere Schritte erst aus, nachdem die Anzeige "Bitte warten!" erloschen ist.

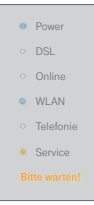

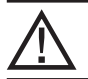

⊕

Trennen Sie den Speedport Router nicht vom Stromnetz oder vom Link-Anschluss, während "Bitte warten!" blinkt. Eine Unterbrechung kann das Gerät beschädigen!

7

## 2. Telefone anschließen.

Bitte beachten Sie, dass Sie erst nach der Einrichtung Ihres Speedport Routers (siehe Kapitel 3) telefonieren können.

 $\bigoplus$ 

Sie können an Ihren Speedport W 921V die folgenden Telefone anschließen. Wenn Sie

- analoge und/oder schnurlose Telefone haben, folgen Sie dem Abschnitt "Analoge Telefone" unten auf dieser Seite.
- **ein Speedphone haben.** folgen Sie dem Abschnitt "Speedphone anmelden" auf Seite 9.
- **· ISDN-Telefone oder eine ISDN-Telefonanlage haben,** folgen Sie dem Abschnitt "ISDN-Telefone oder ISDN-Telefonanlage" auf Seite 9.

### Analoge Telefone

⊕

1. Schließen Sie analoge Telefone, ein Faxgerät oder einen Anrufbeantworter an den Speedport W 921V (Telefonbuchse "1" oder "2") an.

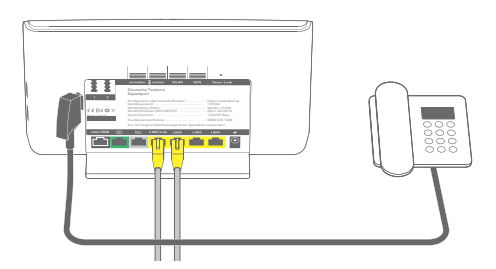

Für weitere Einstellungen schauen Sie bitte in der Bedienungsanleitung des entsprechenden Geräts nach.

2. Fahren Sie bei Schritt 3 auf Seite 10 fort.

◈

## Speedphone anmelden

(Die Beschreibung gilt beispielhaft für die Speedphones 100/500/700. Für andere Mobilteile schauen Sie bitte in die Bedienungsanleitung des Geräts.)

⊕

- 1. Entnehmen Sie das Speedphone der Verpackung und schalten Sie es ein.
- 2. Auf dem Display erscheint die Aufforderung, das Mobilteil an der Basisstation anzumelden. Folgen Sie den Anweisungen auf dem Display des Telefons und drücken Sie dann den Softbutton "Anmelden".
- 3. Drücken Sie anschließend die Taste "anmelden" auf der Rückseite des Speedports W 921V.

Warten Sie, bis das Speedphone anzeigt, dass die Anmeldung erfolgreich war. Ihr Speedphone ist nun mit dem Speedport W 921V verbunden und kann für Telefonate genutzt werden, sobald auch der Speedport Router eingerichtet ist.

Für weitere Einstellungen, z. B. zur Verbindung der Datendienste (Speedphone 700), schauen Sie bitte in der Bedienungsanleitung des Speedphones nach.

4. Fahren Sie bei Schritt 3 auf Seite 10 fort.

◈

## ISDN-Telefone oder ISDN-Telefonanlage

1. Schließen Sie Ihre ISDN-Telefone oder ISDN-Telefonanlage an den Speedport W 921V (Buchse "intern ISDN") an.

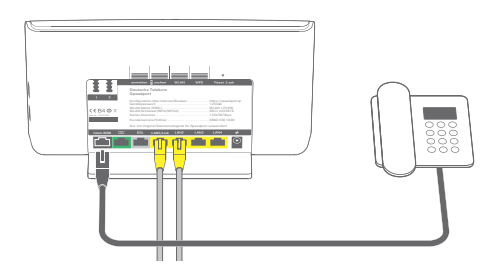

Für weitere Einstellungen schauen Sie bitte in der Bedienungsanleitung des entsprechenden Geräts nach.

2. Fahren Sie bei Schritt 3 auf Seite 10 fort.

9

## 3. Speedport Router einrichten.

## a) Speedport Router automatisch einrichten (empfohlen)

Sie können Ihren Speedport W 921V automatisch für den Internet-Zugang und die Telefonie einrichten. Dies geht am einfachsten mit der Schnellstart-DVD, die Sie separat erhalten haben. Alternativ können Sie in Schritt 3b die Einrichtung selbst vornehmen.

⊕

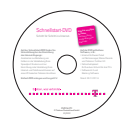

1. Schalten Sie den Computer ein.

2. Legen Sie die Schnellstart-DVD ein. Sollte die Schnellstart-DVD nicht automatisch starten, klicken Sie in Ihrem Windows®-Betriebssystem auf das Symbol "Computer" oder "Arbeitsplatz" und dann auf das Symbol "DVD-Start":

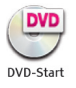

⊕

3. Starten Sie den Ersteinrichtungsassistenten und folgen Sie den Anweisungen, um Ihren Speedport Router automatisch konfigurieren zu lassen.

#### 4. Herzlichen Glückwunsch! Sie können jetzt im Internet surfen und telefonieren.

Sie haben nun folgende Möglichkeiten:

- Sie können Ihren Computer kabellos per WLAN verbinden. Weitere Hilfestellungen finden Sie unter dem Navigationspunkt "WLAN einrichten" der Schnellstart-DVD oder ab Seite 13 dieser Anleitung.
- Sie können weitere Einstellungen vornehmen, z. B. Ihren Telefonen unterschiedliche Rufnummern zuordnen (siehe Bedienungsanleitung des Speedport Routers).
- Empfehlung: Richten Sie sich über die Schnellstart-DVD auch eine E-Mail-Adresse @t-online.de ein. Sie benötigen diese, um Ihre Rechnung abrufen zu können. Weitere Informationen fi nden Sie unter dem Navigationspunkt "RechnungOnline".

#### Allgemeine Hinweise zum Glasfaseranschluss

- Sie können nur dann telefonieren und surfen, wenn das Glasfaser-Modem und der Speedport Router an das Stromnetz angeschlossen sind.
- Wenn Sie das Glasfaser-Modem innerhalb Ihres Haushalts versetzen wollen, beauftragen Sie dafür den Kundenservice der Telekom.
- Bei einem Umzug verbleiben das Glasfaser-Modem und die Glasfaser-Anschlussdose im Haushalt.

10

Speedport Router anschließen und einrichten. Speedport Router anschließen und einrichten.

◈

#### 2102\_Schnellstart\_W921V\_Fiber\_RZ1.indd 11 (a)  $\left\langle \bigoplus \right\rangle$  13.02.12 17:51

## b) Speedport Router manuell einrichten (alternativ)

Falls Sie die Schnellstart-DVD nicht nutzen können oder möchten, kann der Speedport W 921V auch manuell eingerichtet werden. Halten Sie dazu Ihre Auftragsbestätigung (mit Anschlussart und Rufnummern) und Ihre persönlichen Zugangsdaten bereit.

⊕

- 1. Starten Sie den Internet-Browser (z. B. Internet Explorer). Für die Konfiguration müssen Sie nicht online sein.
- 2. Geben Sie in das Adressfeld folgende Adresse ein: http://speedport.ip (ohne "www.") und drücken Sie die Eingabetaste.

Hinweis: Falls das Konfigurationsprogramm nicht erscheint, geben Sie in das Adressfeld http://192.168.2.1 ein und überprüfen Sie ggf. die Verkabelung.

◈

- 3. Die Startseite des Konfigurationsprogramms erscheint.
- 4. Geben Sie das Gerätepasswort von der Rückseite des Speedports W 921V (Beispiel: aaaA1aaa) in das Feld "Gerätepasswort" ein und klicken Sie auf "Login".
- 5. Klicken Sie auf die Schaltfläche "Assistent starten". Folgen Sie den Anweisungen des Konfigurationsprogramms. Sie werden durch die Konfiguration geführt.

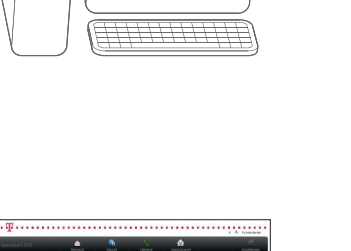

dresse

http://speedport.ip

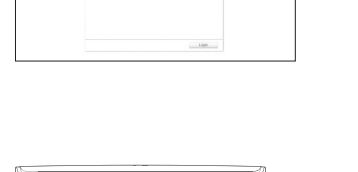

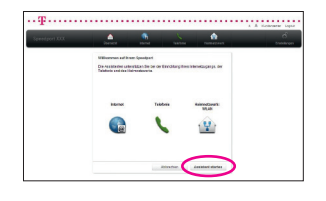

11

Gerätepasswort

- 6. Geben Sie Ihre persönlichen Zugangsdaten für den Internet-Zugang ein. Für die Einrichtung der Telefonie entnehmen Sie bitte Ihre Rufnummern der Auftragsbestätigung.
- 7. Sie können bei Bedarf WLAN-Einstellungen vornehmen, z.B. Ihr WLAN-Passwort anpassen oder auch WLAN abschalten. Abschließend gelangen Sie auf die Übersicht und können den Status kontrollieren.

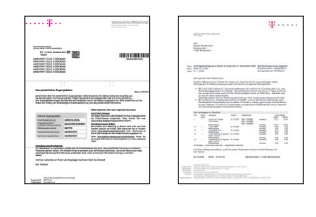

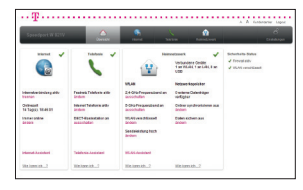

8. Überprüfen Sie, ob Ihre Internet-Verbindung funktioniert. Geben Sie die Adresse www.telekom.de in die Adresszeile Ihres Internet-Browsers ein.

#### 9. Herzlichen Glückwunsch, Sie können jetzt im Internet surfen.

Sie haben nun folgende Möglichkeiten:

 Sie können Ihren Computer kabellos per WLAN verbinden. Folgen Sie dem Abschnitt "Geräte mit dem WLAN verbinden (optional)." auf der nächsten Seite dieser Anleitung.

⊕

- Sie können weitere Einstellungen vornehmen, z.B. Ihren Telefonen unterschiedliche Rufnummern zuordnen (siehe Bedienungsanleitung).
- Sie können die Netzmanager-Software installieren. Der Netzmanager hilft bei der täglichen Nutzung und Überwachung des Internet-Zugangs über den Speedport Router und bietet Hilfe im Fehlerfall. Sie finden den Netzmanager kostenlos auf Ihrer Schnellstart-DVD oder online unter www.telekom.de/netzmanager

#### Allgemeine Hinweise zum Glasfaseranschluss

- Sie können nur dann telefonieren und surfen, wenn das Glasfaser-Modem und der Speedport Router an das Stromnetz angeschlossen sind.
- Wenn Sie das Glasfaser-Modem innerhalb Ihres Haushalts versetzen wollen, beauftragen Sie dafür den Kundenservice der Telekom.
- Bei einem Umzug verbleiben das Glasfaser-Modem und die Glasfaser-Anschlussdose im Haushalt.

⊕

⊕

## Geräte mit dem WLAN verbinden (optional).

 $\bigoplus$ 

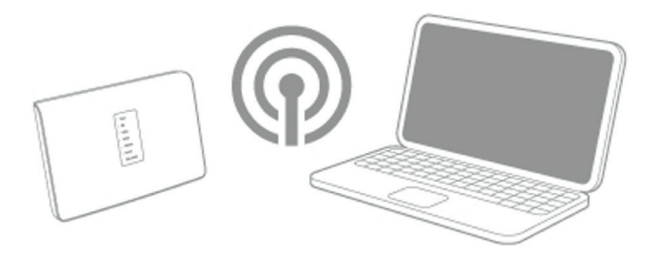

Ein kabelloses Computer-Netzwerk (WLAN) ermöglicht Ihnen, dass Sie kabellos (das heißt per Funk) auf das Internet zugreifen können. Neuere Notebooks verfügen meistens über einen eingebauten WLAN-Adapter. Ältere Notebooks und stationäre Computer können mit einem WLAN-Adapter nachgerüstet werden.

Wenn Sie den Computer für WLAN einrichten möchten und

- Windows® XP haben, folgen Sie dem Abschnitt "Den Computer für WLAN einrichten – Windows® XP." auf Seite 14.
- Windows® Vista™ haben, folgen Sie dem Abschnitt "Den Computer für WLAN einrichten – Windows® Vista™." auf Seite 15.
- Windows® 7 haben, folgen Sie dem Abschnitt "Den Computer für WLAN einrichten – Windows® 7." auf Seite 16.
- **einen WPS-fähigen WLAN-Adapter haben,** folgen Sie dem Abschnitt "Den Computer für WLAN einrichten – mit einem WPS-fähigen WLAN-Adapter." auf Seite 17.

Weitere Informationen finden Sie in der Bedienungsanleitung des Speedports W 921V.

◈

⊕

## Den Computer für WLAN einrichten – Windows® XP.

⊕

- 1. Schalten Sie die WLAN-Funktion an Ihrem Notebook ein.
- 2. Stellen Sie sicher, dass WLAN am Speedport Router aktiviert ist (LED "WLAN" muss leuchten). Falls sie nicht leuchtet, drücken Sie kurz den WLAN-Taster auf der Rückseite des Speedport Routers. Nach wenigen Sekunden beginnt die LED "WLAN" zu leuchten.
- 3. Klicken Sie auf <sup>4</sup> Start > "Verbinden mit" > "Drahtlose Netzwerkverbindung".
- 4. Wählen Sie Ihren WLAN-Namen (SSID) aus, der auch auf der Rückseite des Speedport Routers steht (Beispiel: WLAN-123456). Klicken Sie auf "Verbinden".
- 5. Tragen Sie den WLAN-Schlüssel (WPA/WPA2) ein, der auf der Rückseite des Speedport Routers steht (Beispiel: ABCDEFGH12345678). Klicken Sie auf "Verbinden".
- 6. Überprüfen Sie, ob Ihre Internet-Verbindung funktioniert. Starten Sie Ihren Internet-Browser und geben Sie www.telekom.de in die Adresszeile ein.

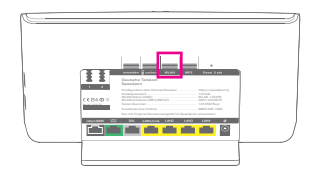

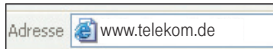

◈

## Den Computer für WLAN einrichten – Windows® Vista™.

⊕

- 1. Schalten Sie die WLAN-Funktion an Ihrem Notebook ein.
- 2. Stellen Sie sicher, dass WLAN am Speedport Router aktiviert ist (LED "WLAN" muss leuchten). Falls sie nicht leuchtet, drücken Sie kurz den WLAN-Taster auf der Rückseite des Speedport Routers. Nach wenigen Sekunden beginnt die LED "WLAN" zu leuchten.
- 3. Klicken Sie auf  $\mathbb{Z}$  > "Verbindung herstellen".
- 4. Wählen Sie Ihren WLAN-Namen (SSID) aus, der auch auf der Rückseite des Speedport Routers steht (Beispiel: WLAN-123456). Klicken Sie auf "Verbinden".
- 5. Tragen Sie den WLAN-Schlüssel (WPA/WPA2) ein, der auf der Rückseite des Speedport Routers steht (Beispiel: ABCDEFGH12345678). Klicken Sie auf "Verbinden".
- 6. Überprüfen Sie, ob Ihre Internet-Verbindung funktioniert. Starten Sie Ihren Internet-Browser und geben Sie www.telekom.de in die Adresszeile ein.

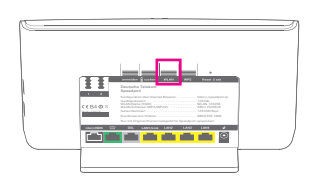

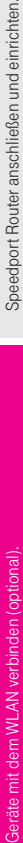

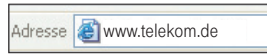

◈

◈

Hilfe.

15

## Den Computer für WLAN einrichten – Windows® 7.

⊕

- 1. Schalten Sie die WLAN-Funktion an Ihrem Notebook ein.
- 2. Stellen Sie sicher, dass WLAN am Speedport Router aktiviert ist (LED "WLAN" muss leuchten). Falls sie nicht leuchtet, drücken Sie kurz den WLAN-Taster auf der Rückseite des Speedport Routers. Nach wenigen Sekunden beginnt die LED "WLAN" zu leuchten.
- 3. Klicken Sie auf das Netzwerksymbol unten rechts auf dem Bildschirm. Eine Liste der drahtlosen Netzwerke (WLANs) in Ihrer Umgebung erscheint.
- 4. Wählen Sie Ihren WLAN-Namen (SSID) aus, der auch auf der Rückseite des Speedport Routers steht (Beispiel: WLAN-123456). Klicken Sie auf "Verbinden".
- 5. Tragen Sie unter "Sicherheitsschlüssel" Ihren WLAN-Schlüssel ein, der ebenfalls auf der Rückseite des Speedport Routers aufgedruckt ist (Beispiel: ABCDEFGH12345678). Klicken Sie auf "OK".
- 6. Überprüfen Sie, ob Ihre Internet-Verbindung funktioniert. Starten Sie Ihren Internet-Browser und geben Sie www.telekom.de in die Adresszeile ein.

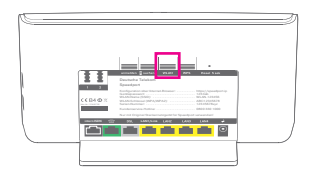

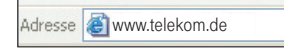

16

◈

## Den Computer für WLAN einrichten – mit einem WPS-fähigen WLAN-Adapter.

 $\bigoplus$ 

Wie Sie einen WPS-fähigen WLAN-Adapter einrichten, wird Ihnen hier am Beispiel des Speedport W 102 Sticks erklärt.

- 1. Installieren Sie den Speedport W 102 Stick auf Ihrem Computer.
- 2. Stellen Sie sicher, dass WLAN am Speedport Router aktiviert ist (LED "WLAN" muss leuchten). Falls sie nicht leuchtet. drücken Sie kurz den WLAN-Taster auf der Rückseite des Speedport Routers. Nach wenigen Sekunden beginnt die LED "WLAN" zu leuchten.
- 3. Drücken Sie den WPS-Taster auf der Rückseite des Speedport Routers mindestens fünf Sekunden, bis die LED "WLAN" anfängt zu blinken.
- 4. Öffnen Sie innerhalb von zwei Minuten die WLAN-Software des Speedport W 102 Sticks auf Ihrem Computer und folgen Sie den Anweisungen auf Ihrem Bildschirm.
- 5. Überprüfen Sie, ob Ihre Internet-Verbindung funktioniert. Starten Sie Ihren Internet-Browser und geben Sie www.telekom.de in die Adresszeile ein.

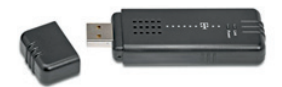

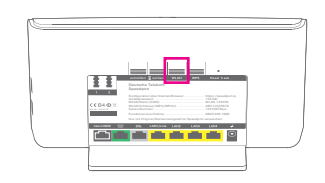

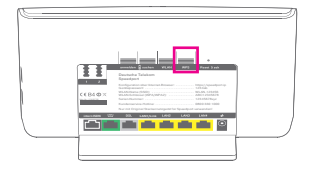

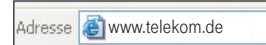

Geräte mit dem WLAN verbinden (optional). Speedport Router anschließen und einrichten. Geräte mit dem WLAN verbinden (optional).

◈

Speedport Router anschließen und einrichten.

17

⊕

# Hilfe.

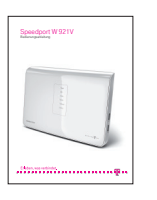

In der ausführlichen Bedienungsanleitung finden Sie detaillierte Informationen über Ihren Speedport W 921V und weitere Hilfestellungen bei Problemen.

⊕

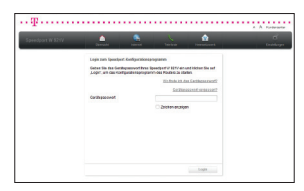

Innerhalb der Benutzeroberfläche des Speedports W 921V finden Sie weitere Informationen (erreichbar über Internet-Browser: http://speedport.ip). Klicken Sie mit der Maus auf die entsprechenden Eingabefelder oder die hervorgehobenen Texte.

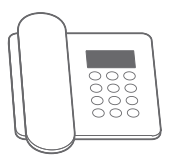

◈

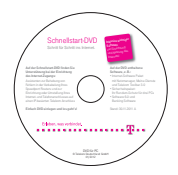

18

Bei Fragen zur Einrichtung stehen wir Ihnen selbstverständlich gern zur Verfügung. Sie erreichen uns unter der kostenfreien Hotline 0800 33 01000 rund um die Uhr. Sie können ggf. einen kostengünstigen Installations-Service beauftragen.

Halten Sie folgende Informationen für Ihren Berater bereit:

- die Home-ID (Sie finden sie auf der Vorderseite der Glasfaser-Anschlussdose.)
- das Betriebssystem Ihres Computers (z.B. Windows® 7, Vista™ oder XP)
- Verbindung zum Speedport Router per WLAN oder Netzwerkkabel
- die Firmware-Version des Speedport Routers (Sie ist in der Benutzeroberfläche des Speedport Routers unter dem Menüpunkt "Einstellungen" > "System-Informationen" zu finden.)

#### Die Netzmanager-Software

- hilft Ihnen bei der täglichen Nutzung des Internet-Zugangs.
- hilft Ihnen z. B. bei Verbindungsproblemen.
- liefert Ihnen Informationen über Ihren Computer und Speedport W 921V.

Sie finden den Netzmanager kostenlos auf Ihrer Schnellstart-DVD oder online unter www.telekom.de/netzmanager

## Leuchtanzeigen (LED).

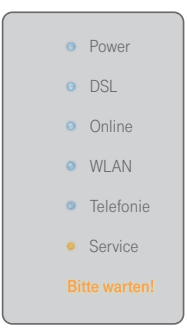

 $\bigoplus$ 

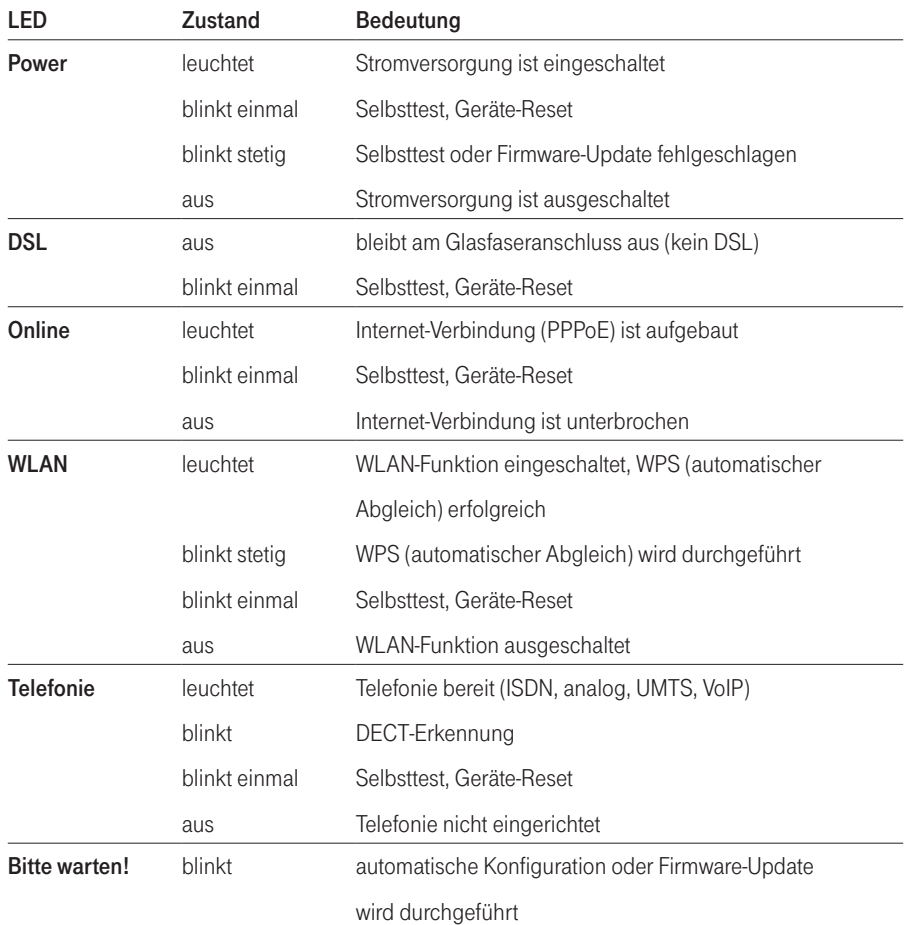

 $\bigoplus$ 

 $\bigoplus$ 

19

 $\bigoplus$ 

Schnellstart-Anleitung Speedport W 921V für die Einrichtung an einem Glasfaseranschluss. Stand 02/2012

### Herausgeber:

 $\bigoplus$ 

Telekom Deutschland GmbH Landgrabenweg 151 53227 Bonn

Besuchen Sie uns im Telekom Shop oder im Internet unter www.telekom.de

## Erleben, was verbindet.

 $\bigoplus$